# **IS-380 IP Alarm trigger**

## User Manual

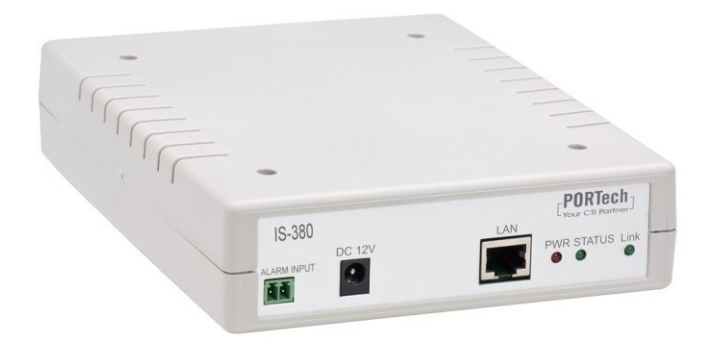

## **PORTech Communications lnc.**

### **Contents**

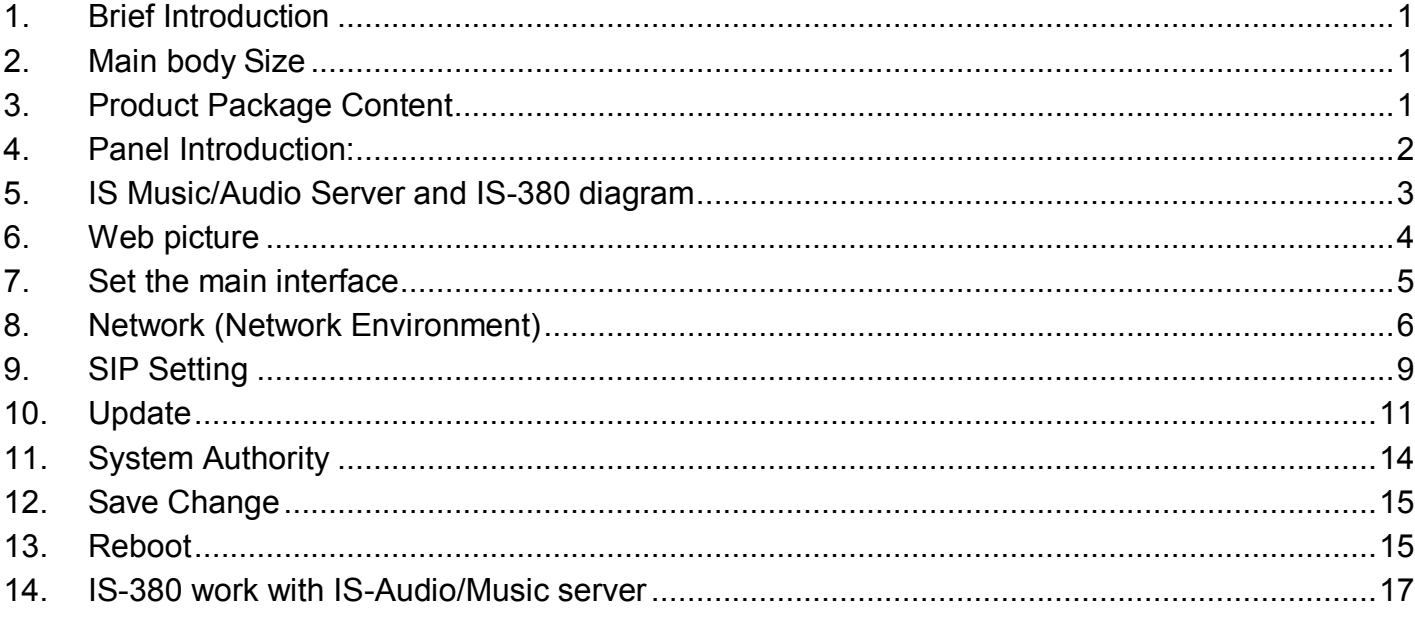

## <span id="page-2-0"></span>**1. Brief Introduction**

IS-380 is a IP Alarm trigger .

Using dry contact connect with sensor when trigger NO->NC or NC->NO,audio music server will active schedule to play mp3/wav file to single speaker or group speaker to Alarm

Example:

Reservoir gate have a sensor and connect with our IS-380 via dry contact The reservoir gate open, trigger NO->NC. IBS System will play a mp3 preprogram file to specific speaker

## <span id="page-2-1"></span>**2. Main body Size**

(L) 17 X (W) 14.5 X (H) 3.9 cm

## <span id="page-2-2"></span>**3. Product Package Content**

3.1 Host X 1

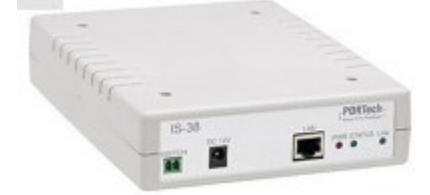

3.2 Ethernet line 2M X 1

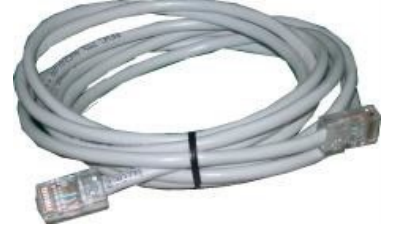

3.3 Power Adaptor (output : DC 12V -- 1A) X 1

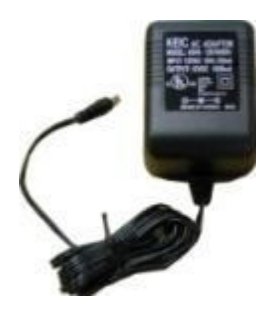

## <span id="page-3-0"></span>**4. Panel Introduction:**

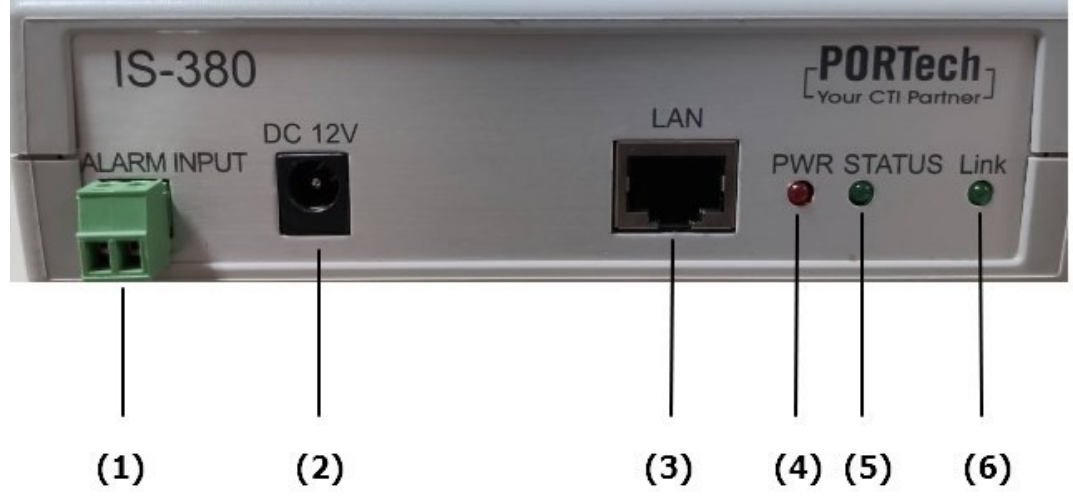

- (1) ALARM INPUT:dry contact input; can connect with device that have dry contact ouput
- (2) DC 12V : power supply input interface
- (3) LAN: network port; insert network line to establish network connection
- (4) PWR: power supply indicator lamp
- (5) STATUS :

indicator lamp of sound output state

Constantly on: Audio Out 2 has sound output

Flash at 3 seconds intervals: the broadcast point is successfully registered in IS

Music/Audio Server

Blink continually: trigger NO->NC or NC->NO

Off: the broadcast fails in registering in IS Music/Audio Server

(6) Link : network connection indicator lamp

## <span id="page-4-0"></span>**5. IS Music/Audio Server and IS-380 diagram**

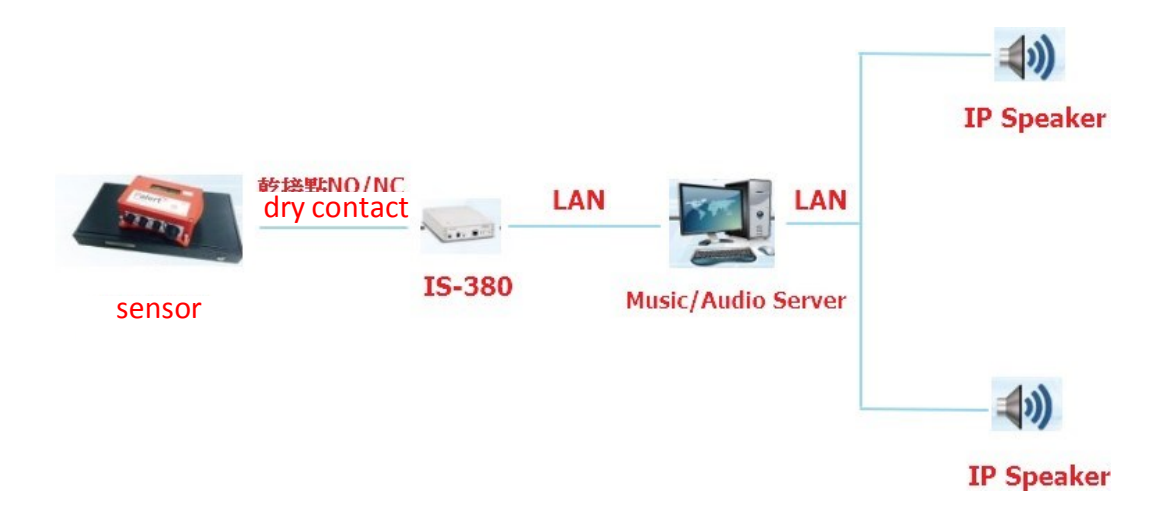

## <span id="page-5-0"></span>**6. Web picture**

Step 1: open IE browser (or other browser software), input [\[http://192.168.0.100\]](http://192.168.0.100/)

Step 2: enter [Login WEB] picture, input [Username & Password (defaults: username: voip, Password: 1234)], and then click [OK] to enter the equipment management interface after confirming the password is correct (as shown in the following picture).

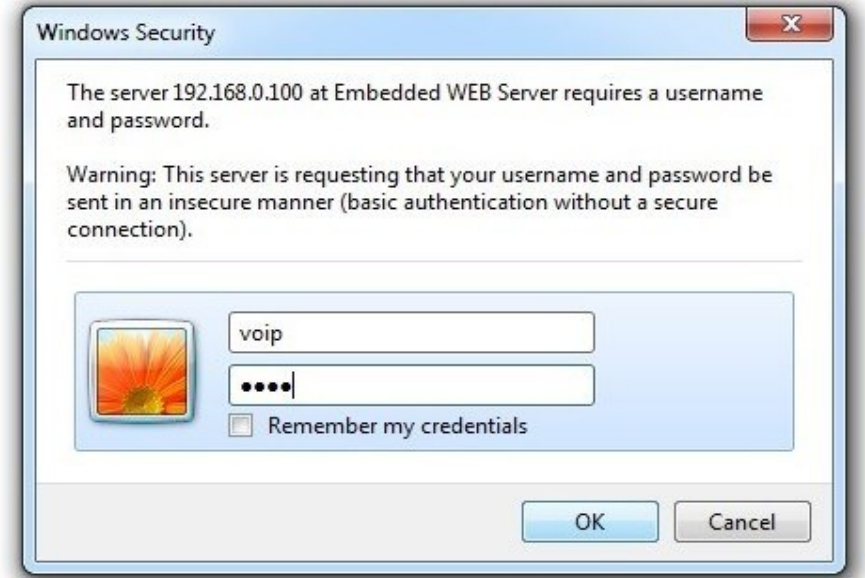

Step 3: you can see [System Information] interface after entering the system, which provides data of Model Name, Firmware Version and Code Version.

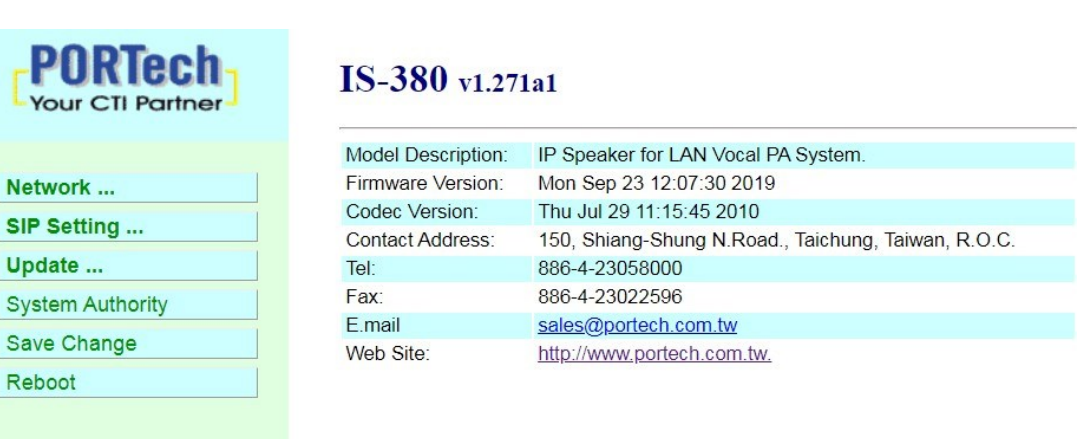

© 2016 PORTech Communications Inc.

## <span id="page-6-0"></span>**7. Set the main interface**

It provides the following function items: Network, SIP Setting, System Auth, (Account and Password Change), SaveChange, Update and Reboot. Description of function items.

### 7.1 Description of function items

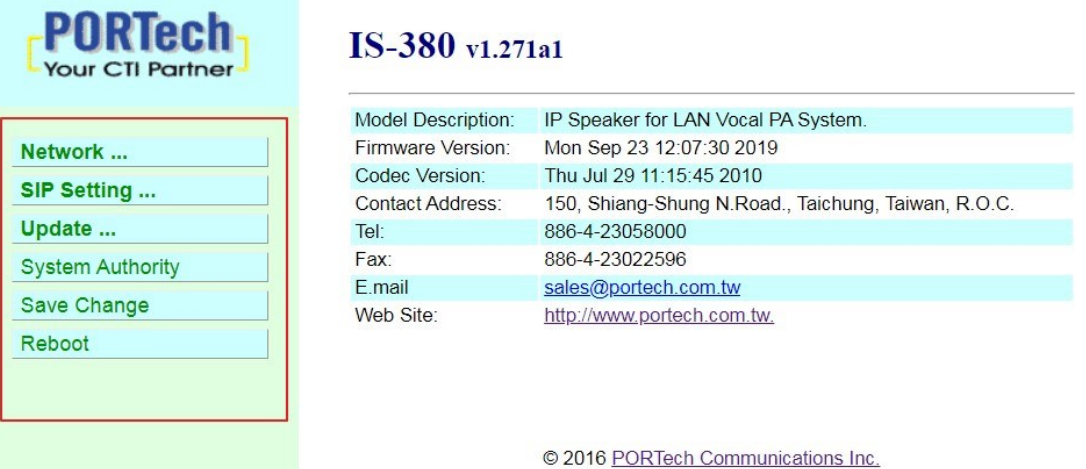

**(1)Network** : Network provides Status and WANSetting

- **(2)SIP Settings** : SIP Setting provides Service Domain (SIP registration setting), Port Setting (SIP and RTP ports setting), Code Setting (voice format setting), Audio Setting (loudspeaker volume and sound detection setting), Other Setting.
- **(3)Update** : Update (firmware updating) provides Firmware (firmware updating), Default Settings (factory reset).
- **(4)System Authority** : SystemAuth (Account and Password change) provides change of user's account and password.
- **(5)Save Change** : Save Change provides setting of save change environment.
- **(6)Reboot** : Reboot provides the function of rebooting adevice.

## <span id="page-7-0"></span>**8. Network (Network Environment)**

### 8.1 Status (network status)

Network Status (network status) picture shows the date of current network environment status (as shown in the following picture)。

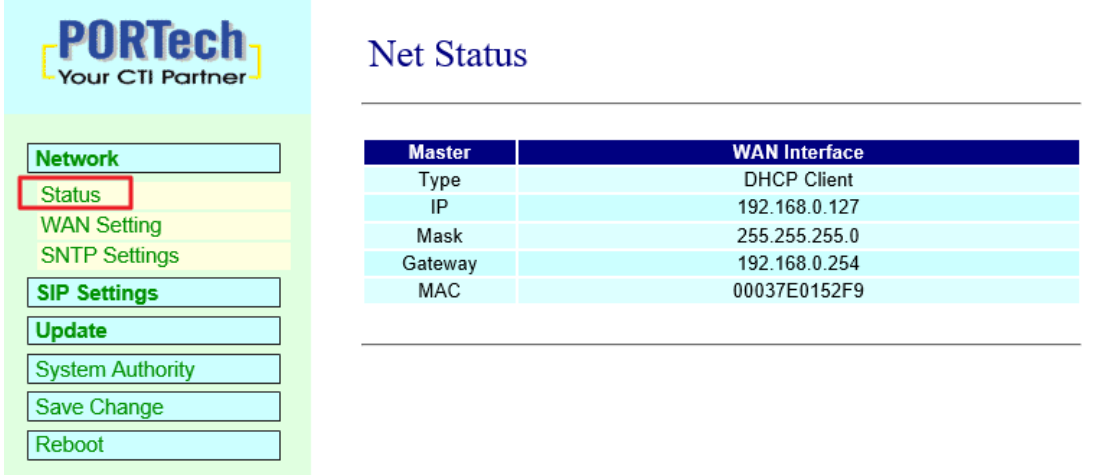

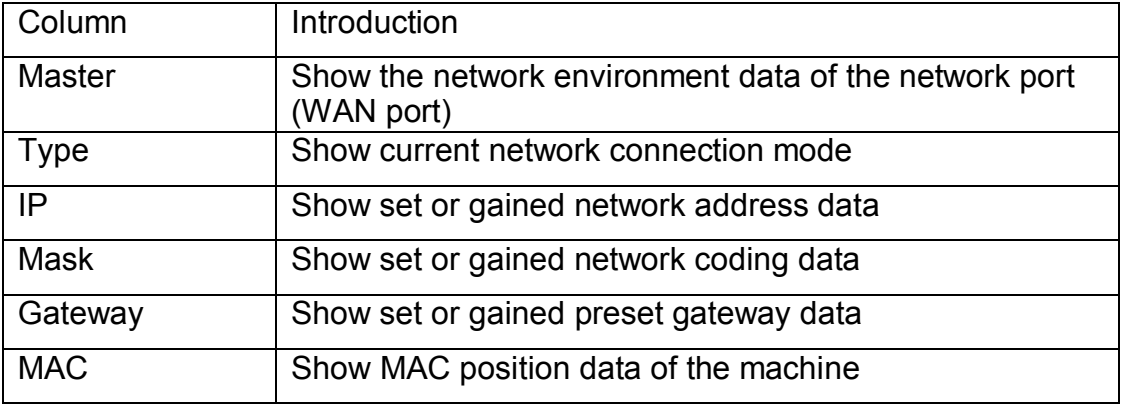

### 8.2 WAN Setting (WAN network setting)

WAN Setting (WAN network setting) picture provides WAN network connection mode.

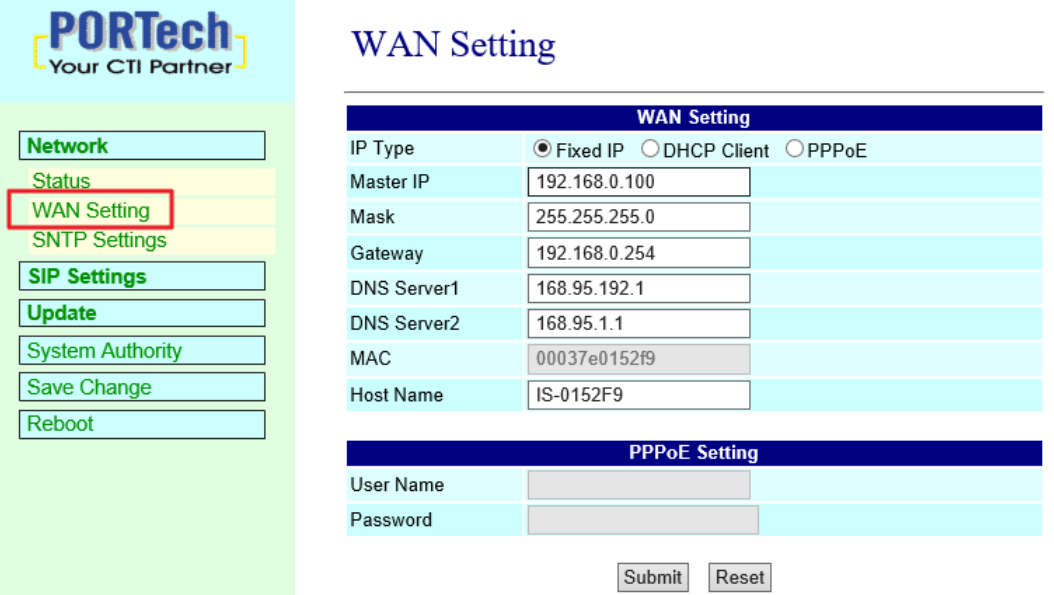

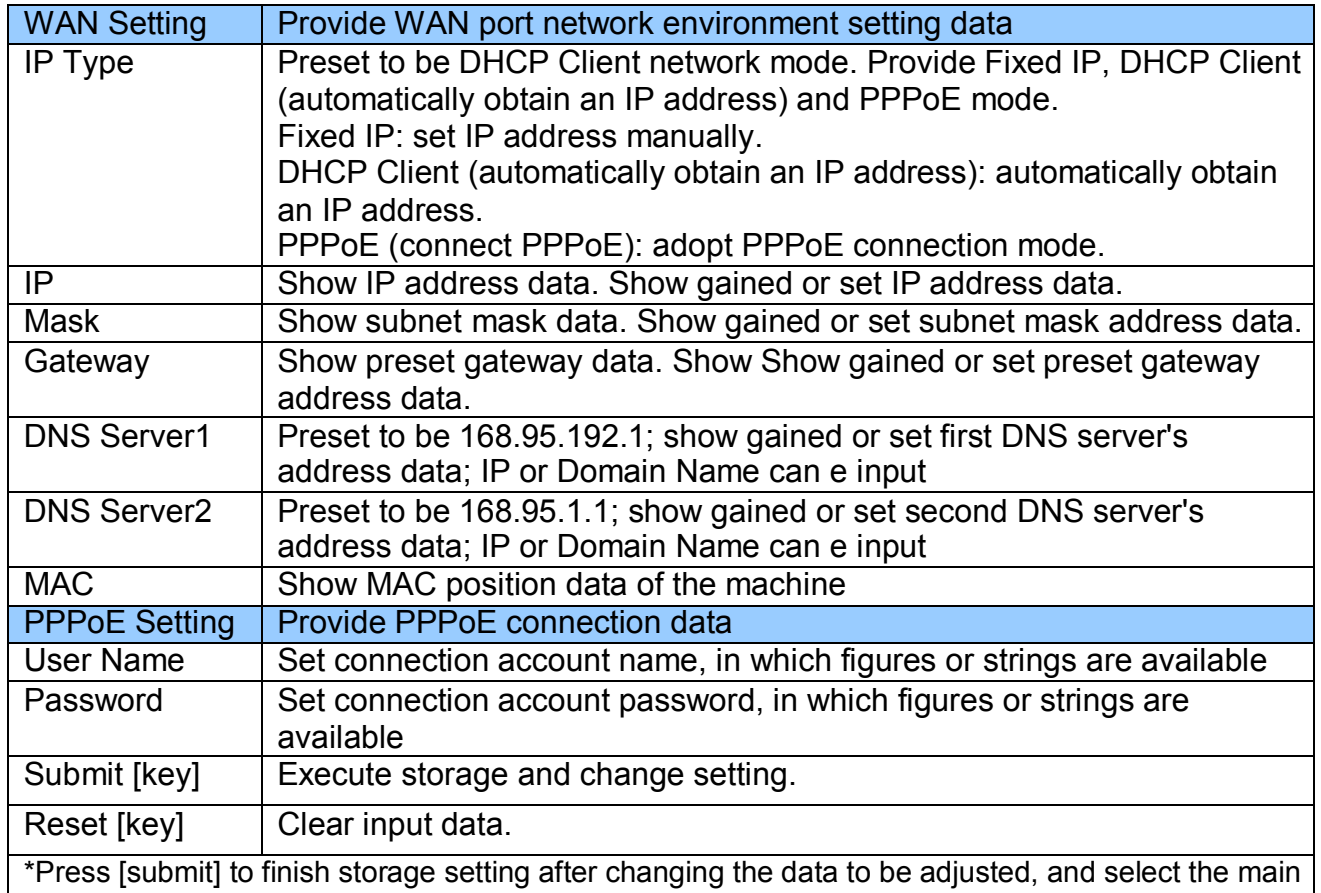

menu's [SaveChange], to execute storage change setting, the system will restart automatically \*

### 8.3 SNTP Setting

**SNTP Setting** picture provides server address and timing time.

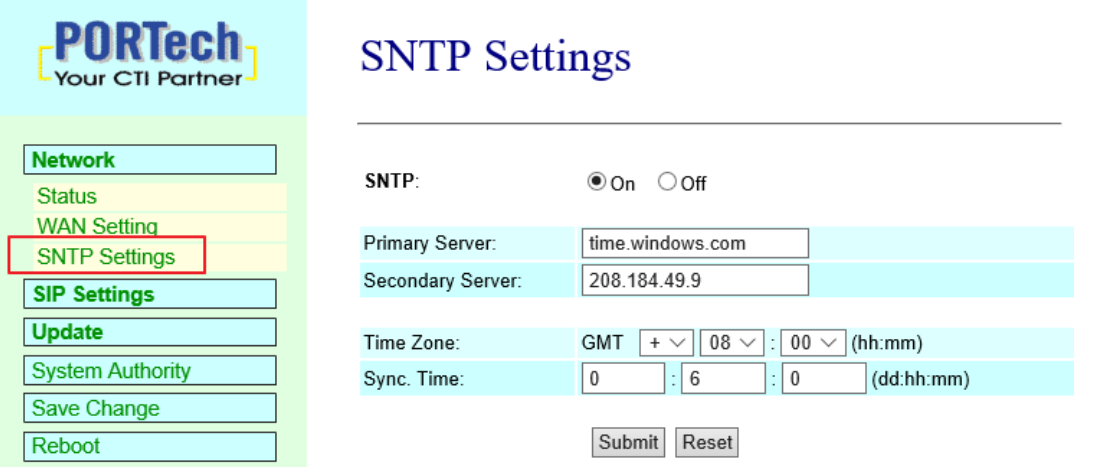

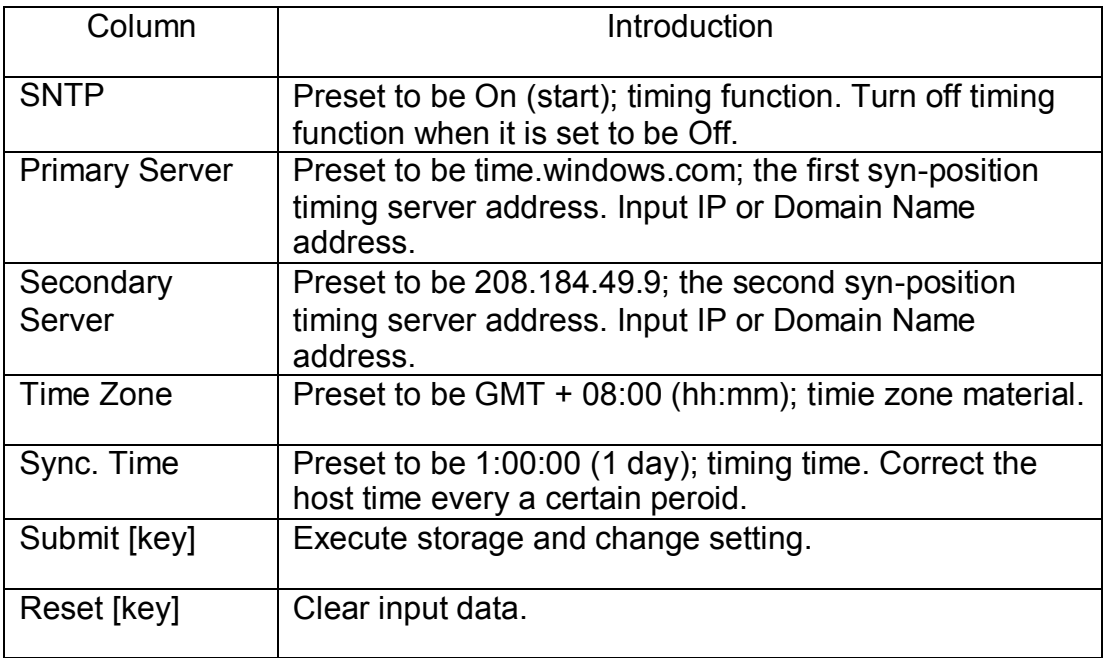

## <span id="page-10-0"></span>**9. SIP Setting**

### 9.1 Port Setting (**SIP port setting**)

Port Setting (SIP port setting) picture provides setting of SIP communication port positions.

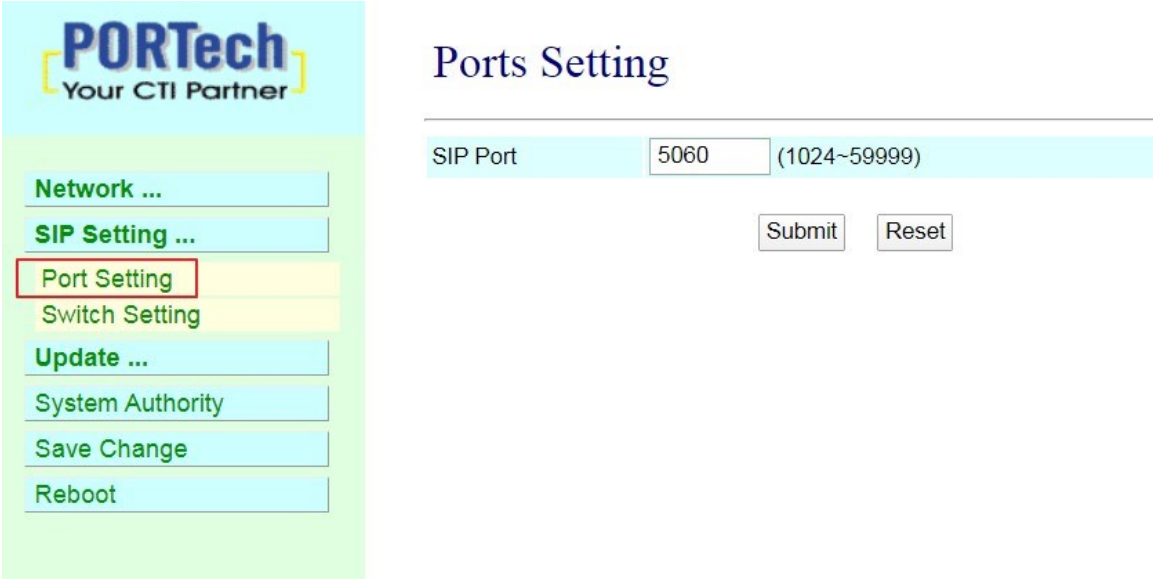

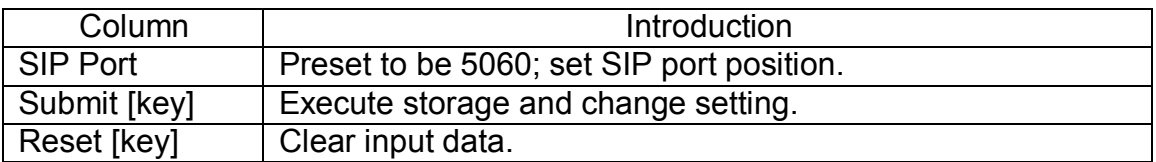

### 9.2 Switch Setting

Setting about connecting with IS Music/Audio Server and 及 Trigger mode

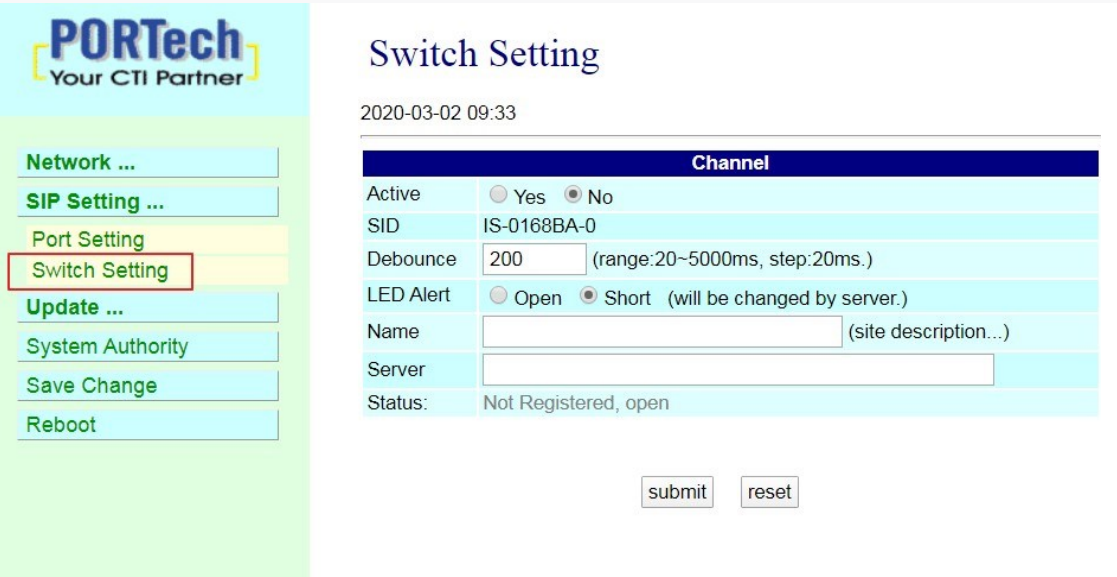

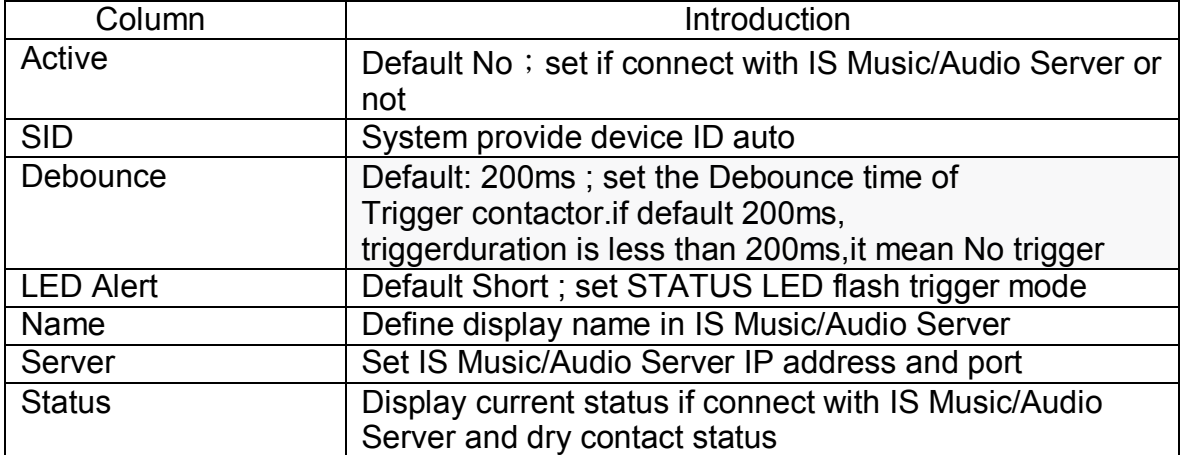

## <span id="page-12-0"></span>**10. Update**

### 10.1 New Firmware

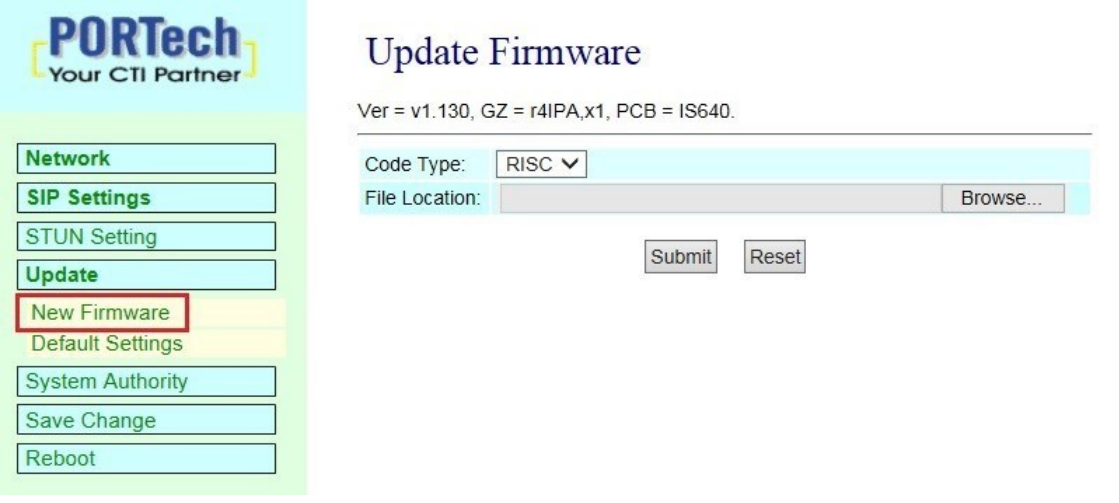

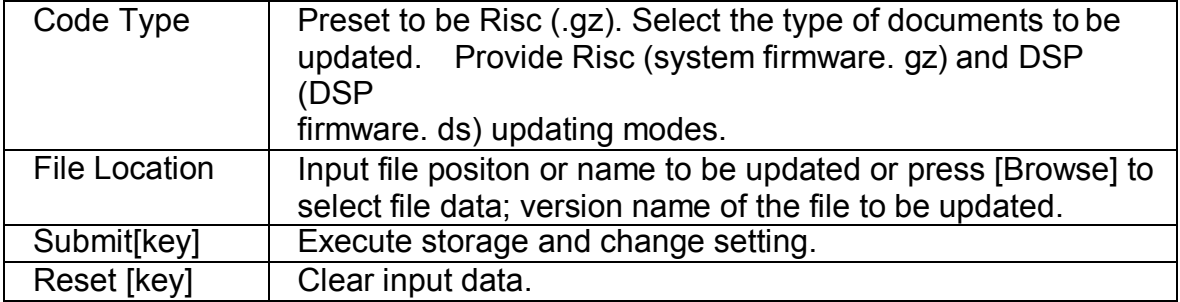

Step 1: click [Updte€New Firmware] on the surface to enter [Update Firmware], to set version to be updated and select Code Type: Risc, then set File Location data, to set [Broswe] key (as shown in the following picture).

### **Update Firmware**

Ver = v1.130, GZ = r4IPA, x1, PCB = IS640.

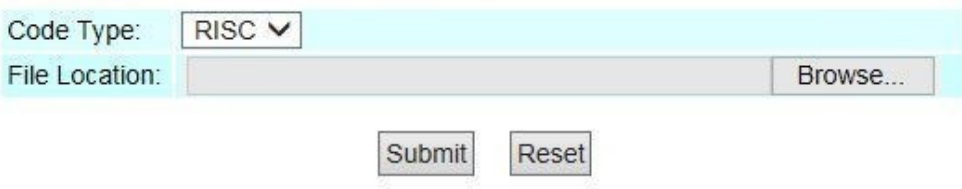

Step 2: enter [select file] interface, to select [gz] file to be updated [for example, VP5110 70105.gz], and then press [open] (as shown in the following picture), to return to the main interface.

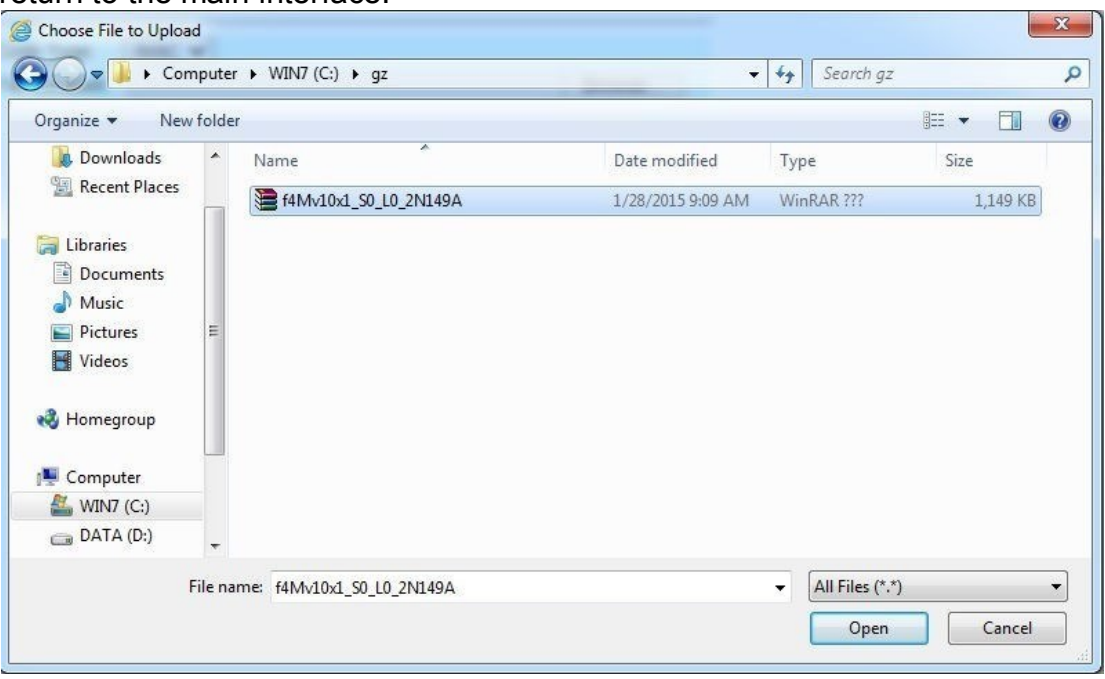

Step 3: back to [Update Firmware], wherein [File Location] has data to be updated if it is confirmed to be correct; please press [Submit] to start updating (as shown in the following picture).

### **Update Firmware**

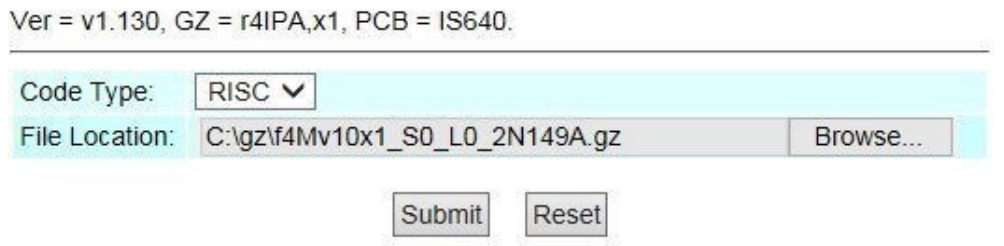

Step 4: enter [information prompt] picture,showing [please do not pull out power supply equipment at random in version updating, the updating time is about 3 minutes] (as shown in the following picture).

## Note Information

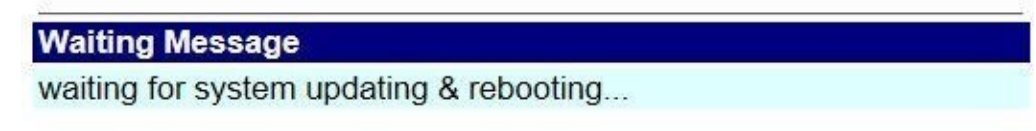

Step 5: back to the main interface after firmware updating, please press [reload (F5)].Conduct other settings.

### **10.2 Default Setting**

Restore Default Setting provides data content of all change setting (not containing data in Network) to restore default setting value; the system will automatically restart.

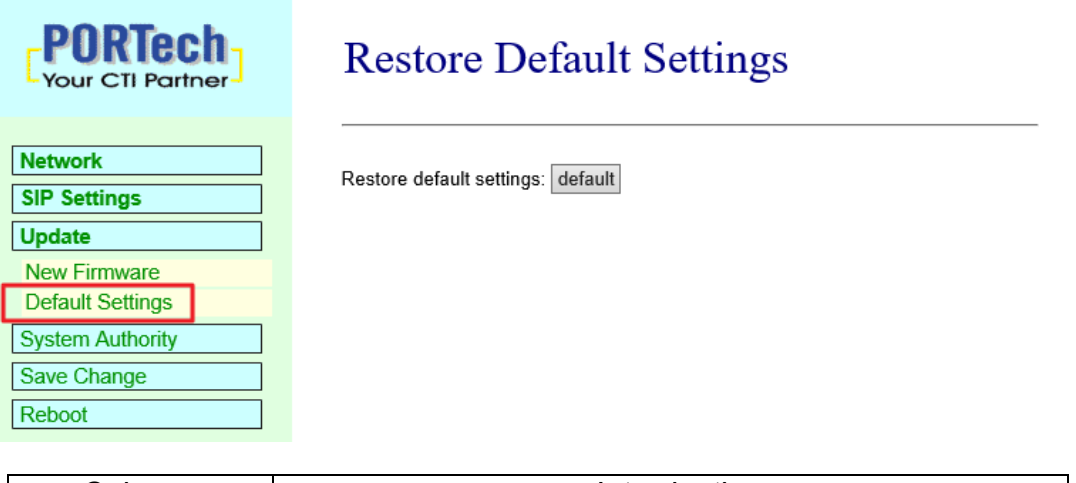

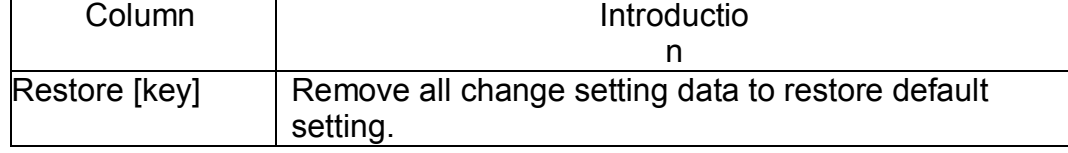

Step 1: click [Update€Default Setting] in the main interface to enter [Restore Default Settings]. Please press [Restore] to restore default, to clear all settings and restart the equipment automatically (as shown in the following ficture).

## **Restore Default Settings**

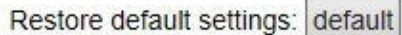

Step 2: enter the informatoin prompt interface to finish clear setting and restart the system, please wait (as shown in the following picture).

### Note Information

### **Booting**

Please wait for a moment while rebooting ...

Step 3: back to the main interface after starting up, please press [reload (F5)] Conduct other settings

## <span id="page-15-0"></span>**11. System Authority**

Set system authority

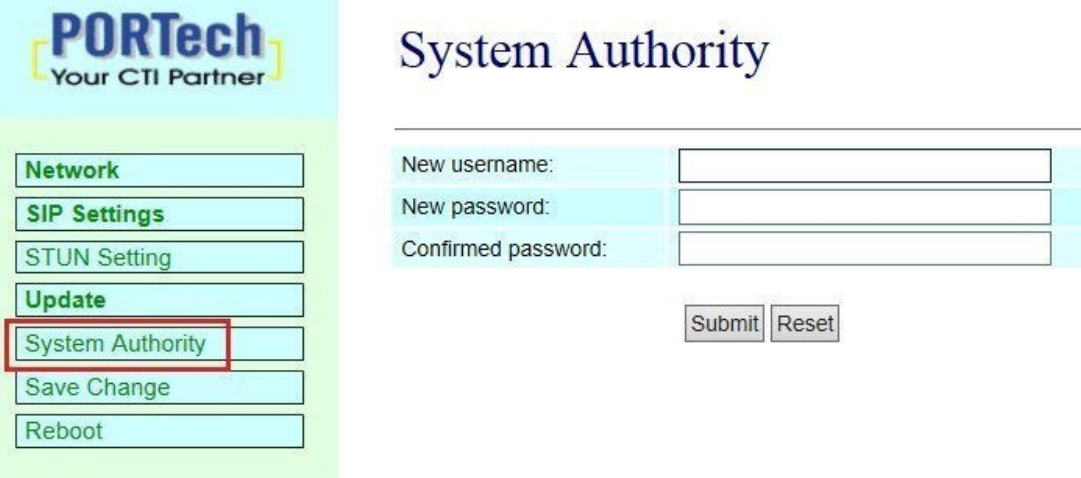

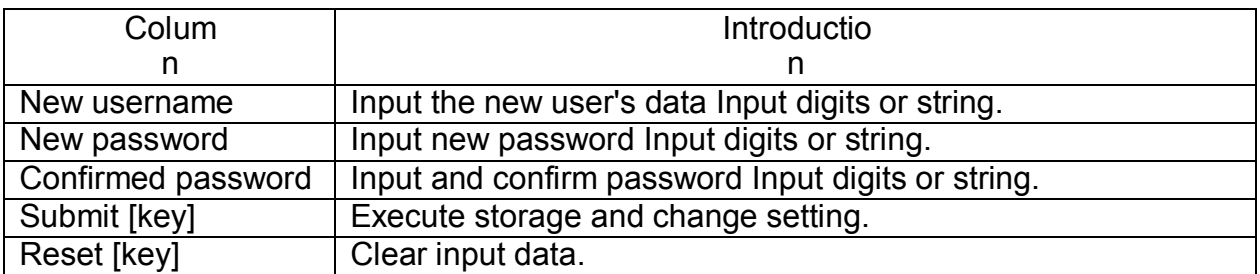

## <span id="page-16-0"></span>**12. Save Change**

Save Changes provides save changes setting and restart system automatically.

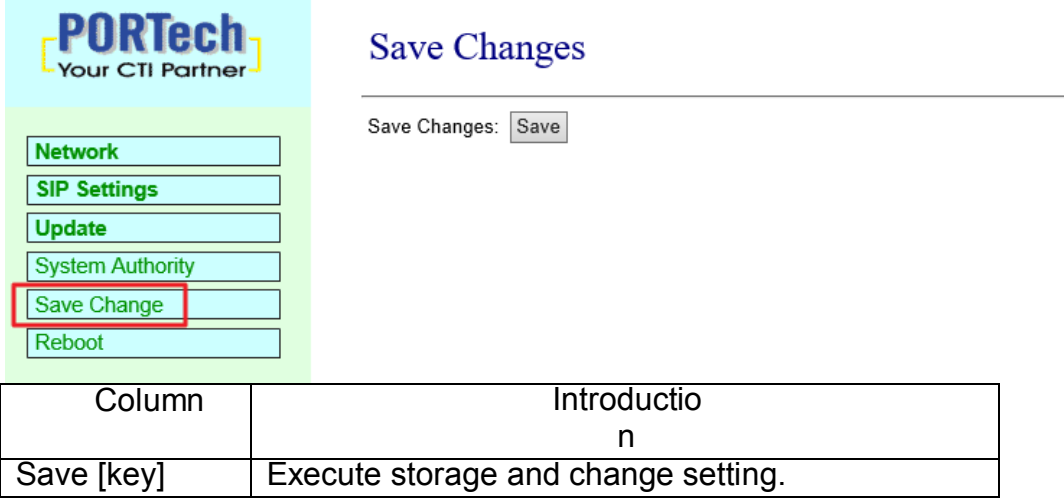

### <span id="page-16-1"></span>**13. Reboot**

Reboot System interface provides manual reboot.

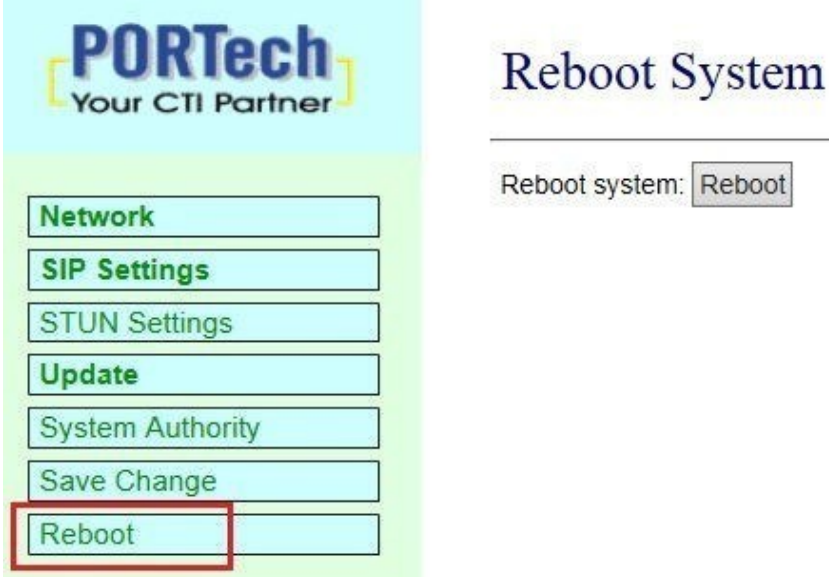

Step 1: click [Reboot] in the main interface to enter [Reboot System] and then press [Reboot] to reboot the system (as shown in the following picture).

# **Reboot System**

Reboot system: Reboot

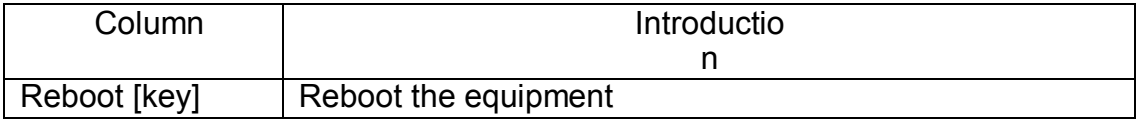

Step 2: enter the information prompt interface, showing that the system is rebooting, please wait (as shown in the following picture); do not pull out power supply equipment at random at the moment.

## Note Information

### **Booting**

Please wait for a moment while rebooting ...

Step 3: back to the main interface after starting up, please press [reload (F5)] to conduct other environment settings.

### <span id="page-18-0"></span>**14. IS-380 work with IS-Audio/Music server**

Setep 1: please access IS-380 WEB. Then choose "SIP Setting"-> "Switch Setting"

Setep 2: set following 4 options

Active : Active choose " Yes"

LED Alert : when "Open"(NC->NO) or "Short"(NO->NC), IS-380 Status LED Lights fast flash. It mean trigger IS-380

Name : set the display name of IS-380 in IS-Audio/Music server

Server : set IS-Audio/Music server's IP address and port(default 6060)

Setep 3: click "submit" -> "Save Change" to save change and reboot device

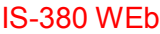

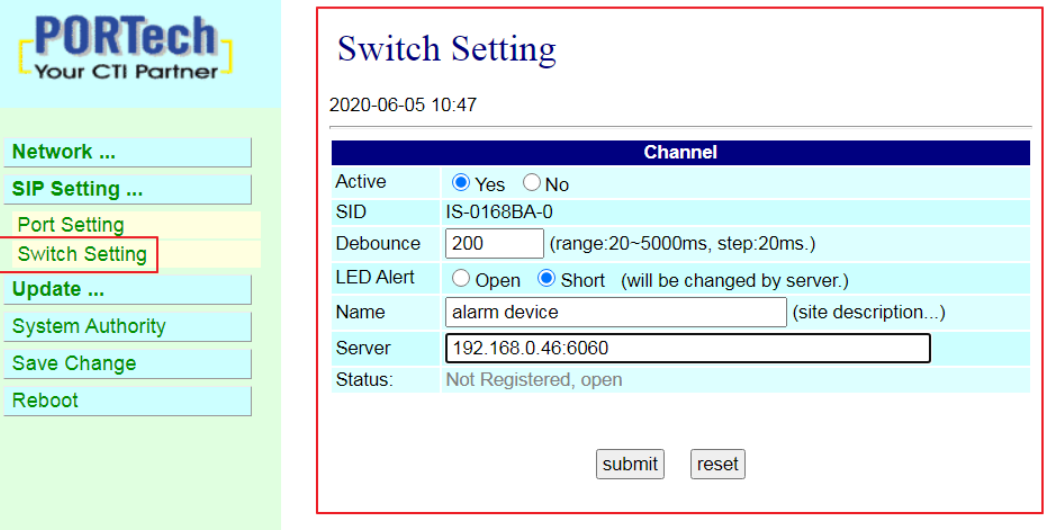

### Setep 4: After reboot, you can open IS Music/Audio Server

Click status

You can find site – the display name you set on IS-380 web (example: you set "alarm device") and switch status

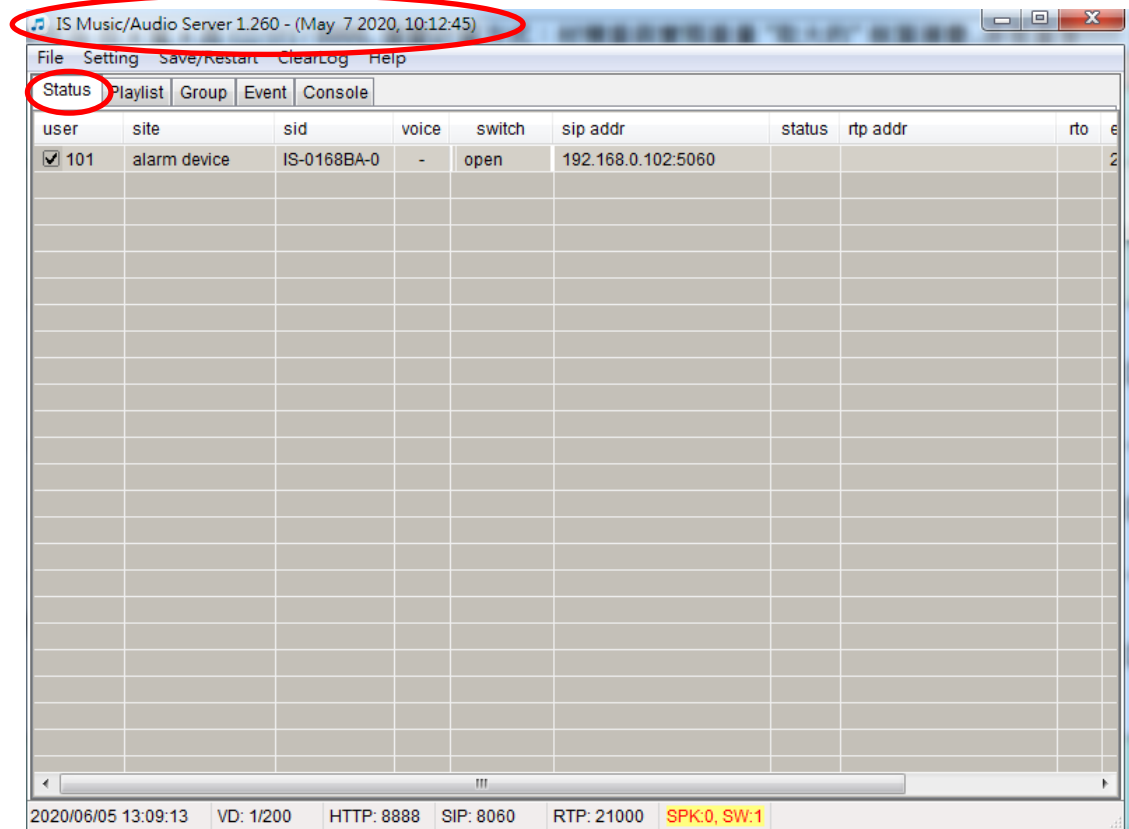

#### Setep 5:you can create the songlist in "Playlist"

The Setting as follows. a.in "PlayList" and click mouse right key and click "Add New" J. IS Music/Audio Server 1.260 - (May 7 2020, 10:12:

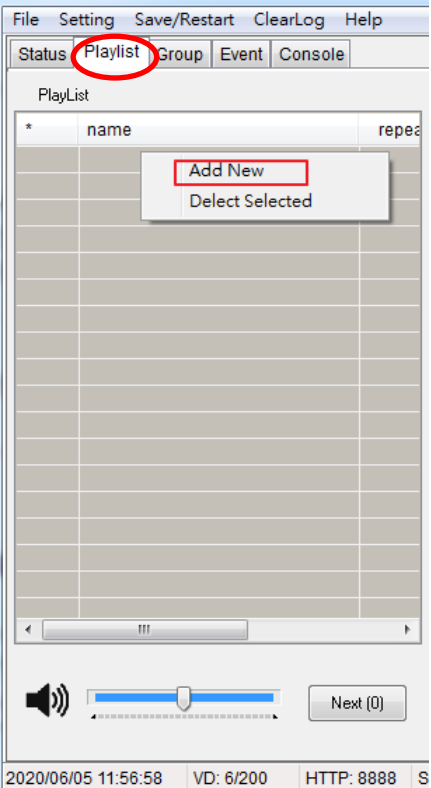

b.click mouse left key twice in create item and will show the setting screen as follows.

5 IS Music/Audio Server 1.260 - (May 7 2020, 10:12:45) File Setting Save/Restart ClearLog Help Status Playlist Group Event Console PlayList  $\star$ name repeat  $\left| \right|$  (new-1)

c. Defined List Name and set PlayMode as "List Once(Ext.Tri)" ,then click "ok"

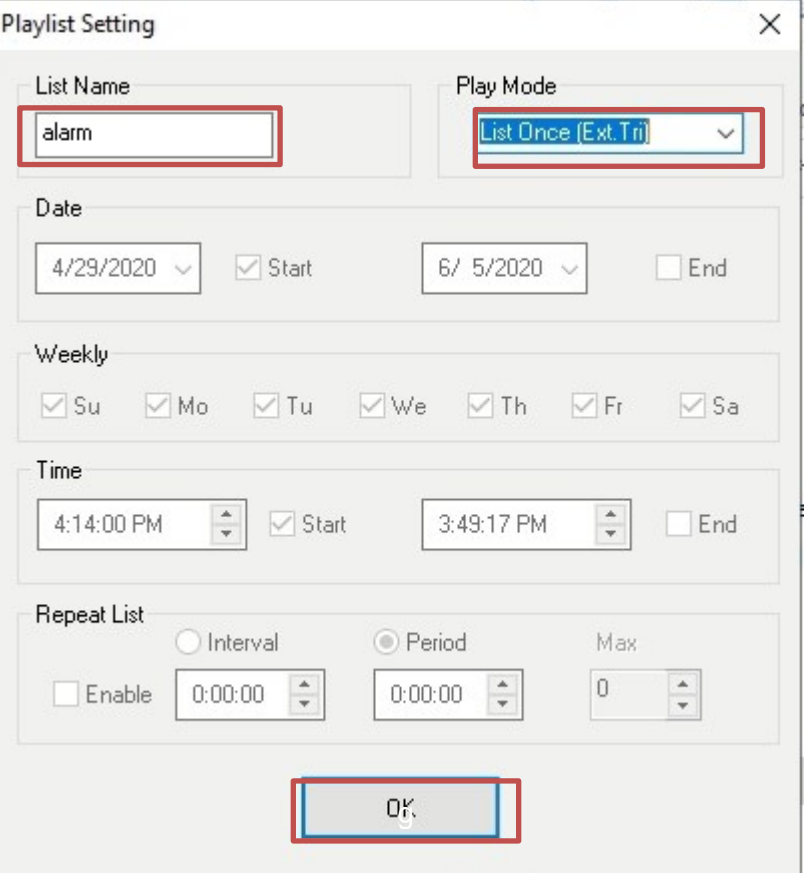

#### d.set the group and songlist

choose the speaker group(that want to use mp3 file broadcasting when trigger) then choose songs file (plese use mouse drag song files from File manager to filename list)

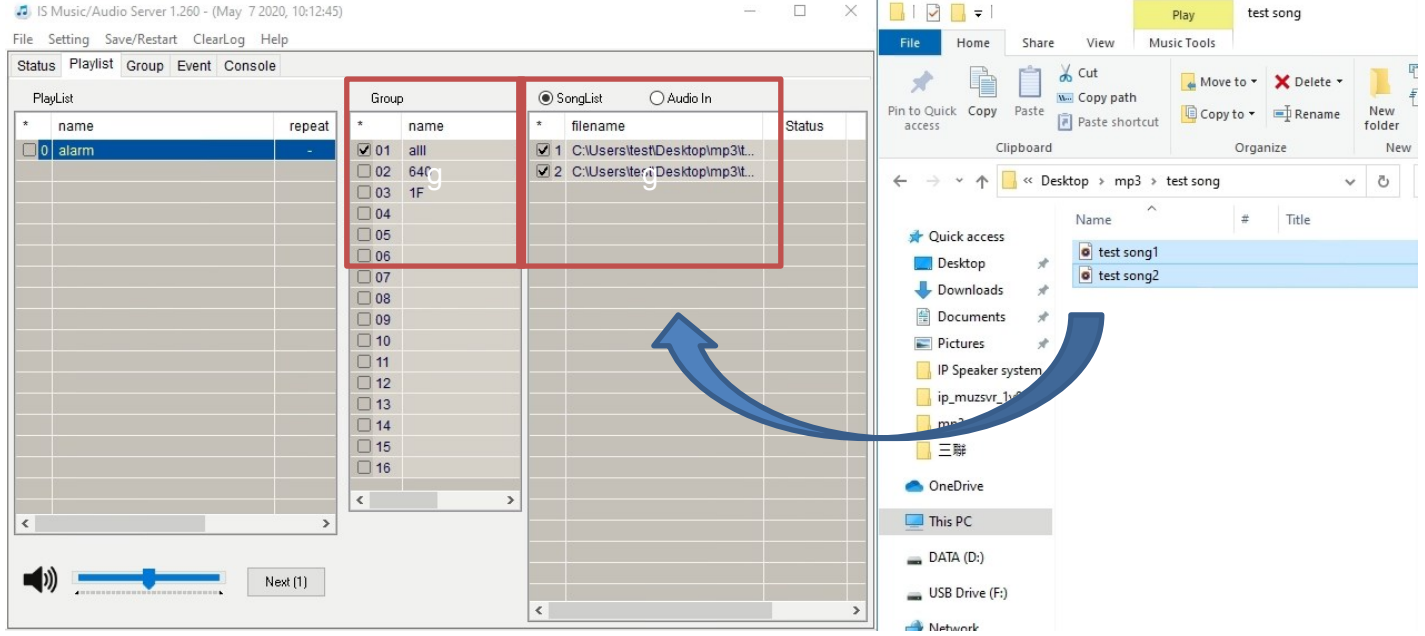

### Setep6 :in IS Audio/Music Server and **Status**.

You can find IS-380 display name and click module left key twice one switch field (e.g open)

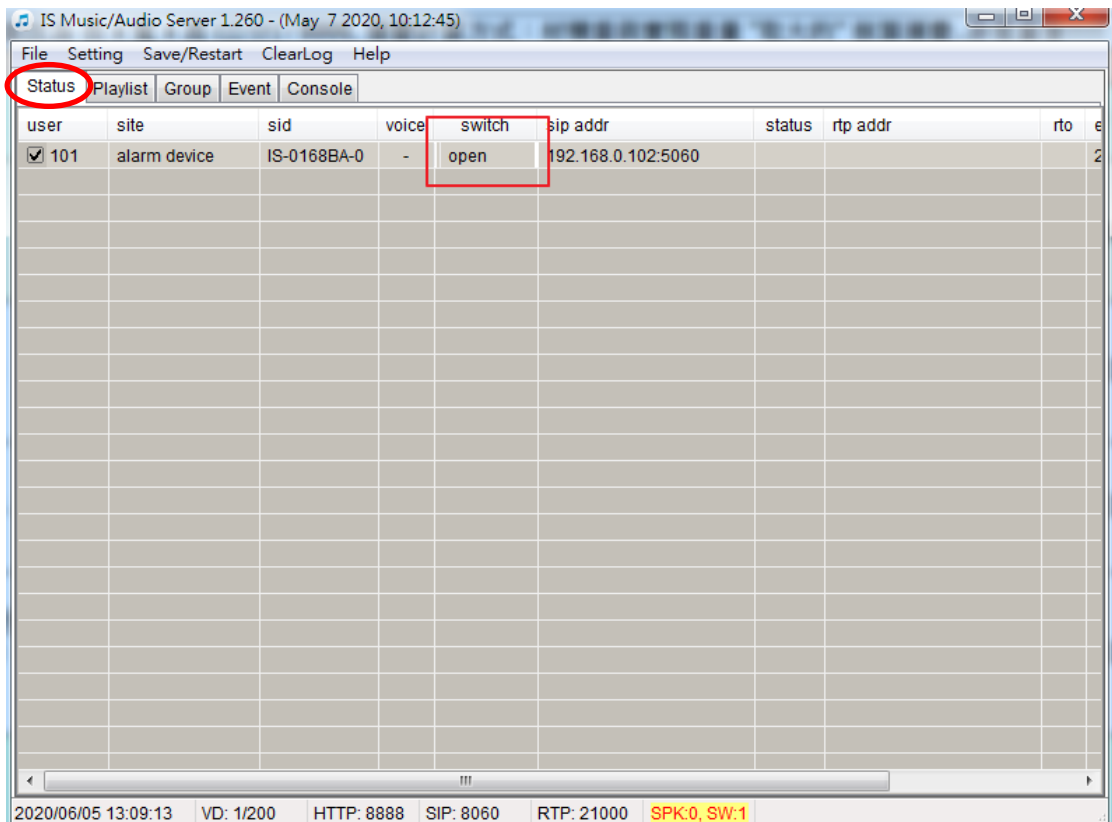

Setep7 : set trigger setting. Example if you set short on IS-380, you should set "short"(NO->NC) Then choose is-380 device

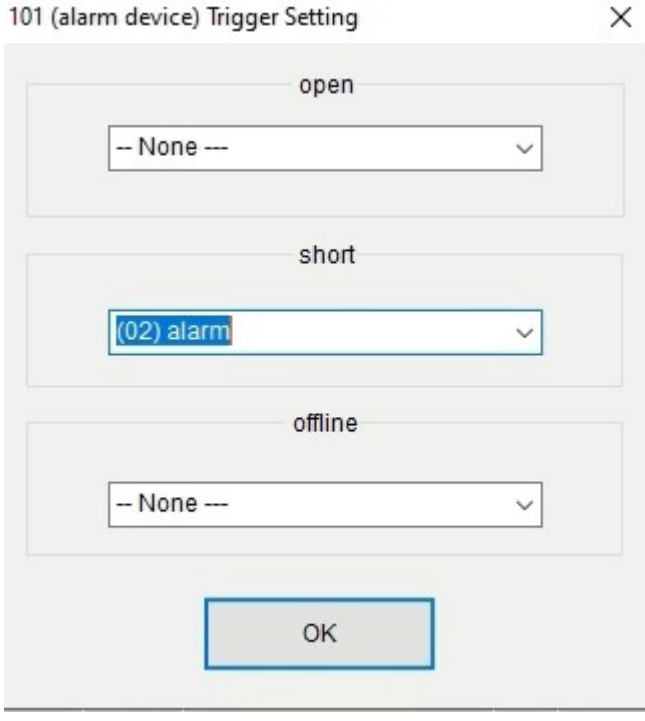

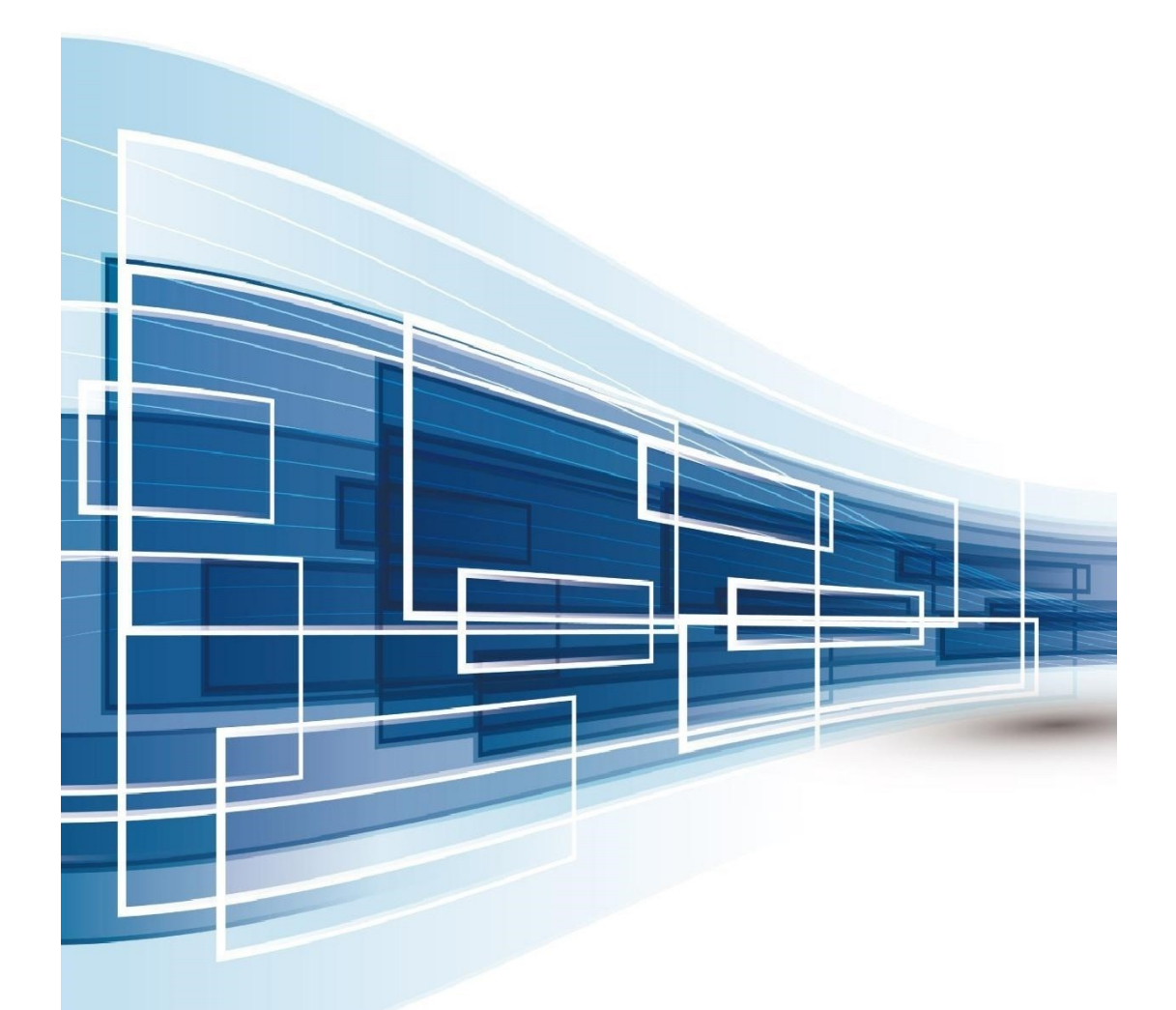

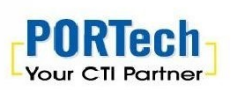

#### **PORTech Communications Inc.**

1 0 0 1 1 0 0 1 1 0 0 1 1 1 1 2 0 1 1 1 2 0 1 1 1 2 0 1 1 1 2 1 1 2 1 1 2 1 1 2 1 1 2 1 1 2 1 1 2 1 2 1 1 2 1 1 2 1 2 1 1 2 1 2 1 1 2 1 2 1 1 2 1 2 1 1 2 1 2 1 2 1 1 2 1 2 1 2 1 1 2 1 2 1 2 1 2 1 1 2 1 2 1 2 1 2 1 2 1 2 1 E-mail : sales@portech.com.tw<br>http://www.portech.com.tw

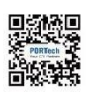